## **Visualització i tractament de les factures electròniques a l'ECOIB**

## **1. Visualització de les factures electròniques a l'ECOIB**

Els proveïdors poden emetre factures electròniques als centres educatius. Això es fa utilitzant el número DIR3 corresponent de centres educatius i el NIF del mateix centre. El proveïdor dóna d'alta aquestes factures a la passarel·la FACe del Ministeri d'Hisenda i Administracions Públiques. Mitjançant un procés de càrrega aquestes factures s'envien a l'ECOIB perquè els centres les puguin visualitzar i comptabilitzar seguint el procediment habitual.

Per visualitzar les factures que els proveïdors han emès i que des de la UGE hem carregat a l'ECOIB, cal entrar a l'ECOIB > Apunts > Visualització de factures electròniques:

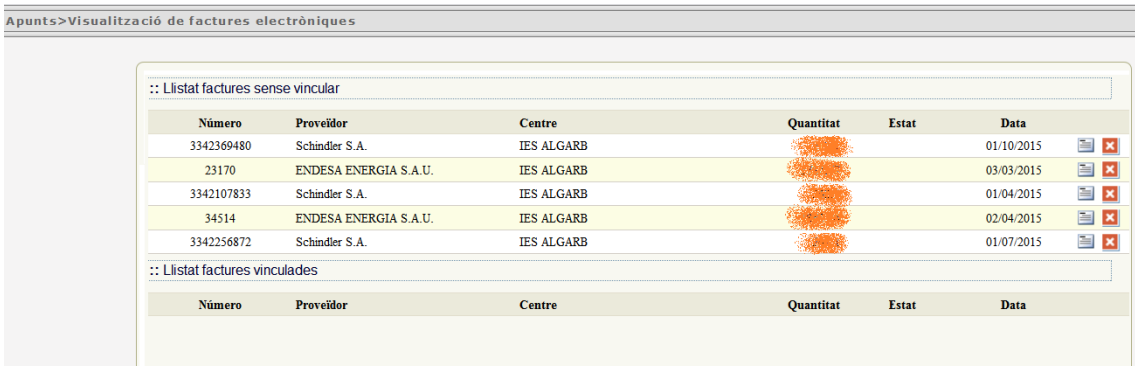

La pantalla visualitzarà dues taules, les factures electròniques pendents de vincular a l'ECOIB i les factures ja vinculades. Podem visualitzar i imprimir la factura del proveïdor pitjant la icona.

Nota: Ha de quedar clar que la factura és una factura electrònica i per tant la validesa d'aquesta factura **només** vindrà certificada per les dades existents als sistemes informàtics de la passarel·la FACe del Ministeri. Això vol dir que una còpia impresa només te validesa de caràcter informatiu, no legal. Recordeu que la factura original està a custodia digitalment a FACe-CAIB i més endavant es veurà a la factura la url per autenticar-la.

Es tracta doncs que tots els centres educatius comprovin les factures pendents de vincular, si la factura és correcte i s'ha pagat s'haurà de comptabilitzar a l'ECOIB segons explicarem al següent punt, punt 2. D'altra manera si la factura no es reconeguda pel centre educatiu el que s'ha de fer es "rebutjar-la", punt 3 d'aquest manual.

## **2. Comptabilització d'una factura electrònica a l'ECOIB (vinculació amb les factures pendents)**

Un cop hem visualitzat les factures electròniques podem dur a terme la seva incorporació al sistema ECOIB si estem d'acord amb la factura (conformació de la factura i pagament correcte). Anirem a l'ECOIB > Apunts > Factures i donarem d'alta la nova factura (procediment normal).

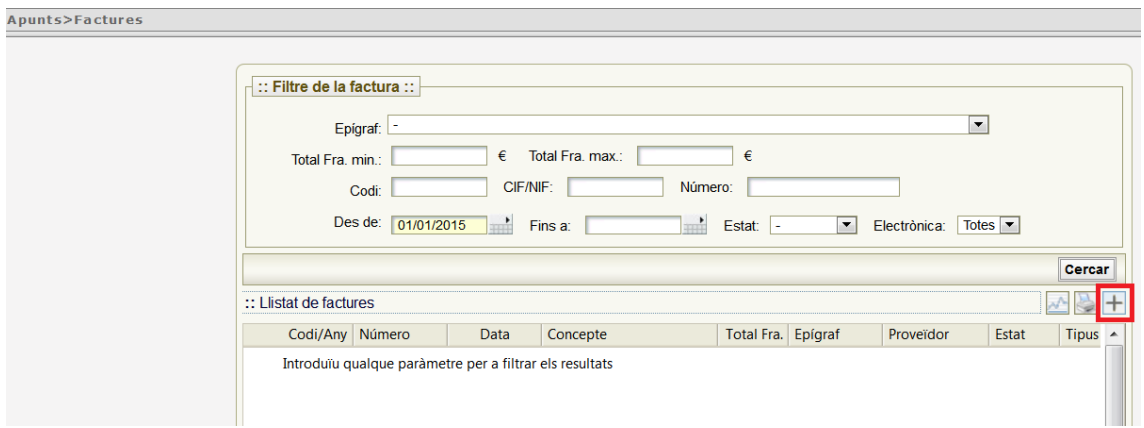

**Aquí assenyalarem la casella de factura electrònica**.

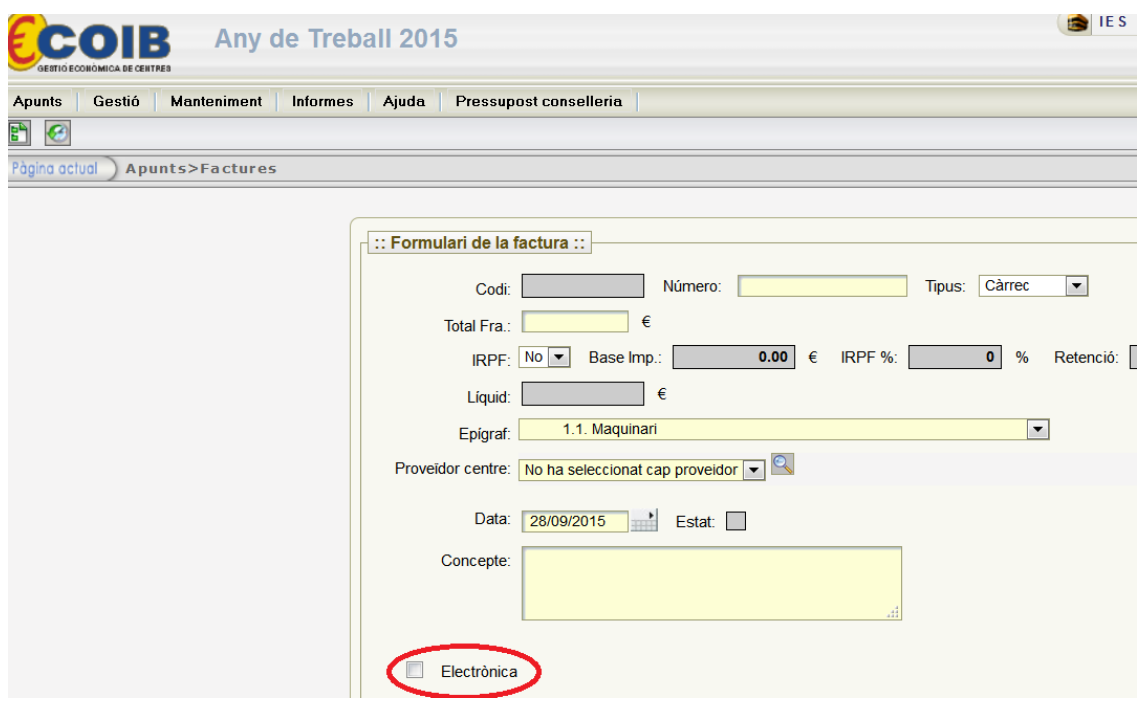

En aquest punt el sistema ens deixarà associar la factura que estem donant d'alta amb una de les factures electròniques pendents de *vincular*.

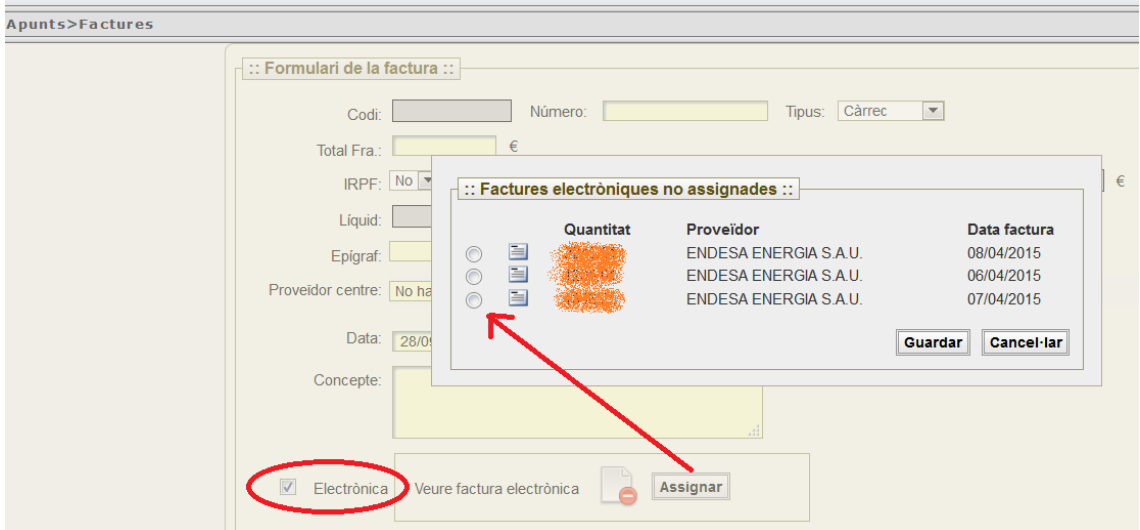

Quan tinguem donada d'alta totes les dades de la factura i vinculada amb el corresponent check "Electrònica" la podrem guardar, duent a terme les passes corresponents també al seu pagament.

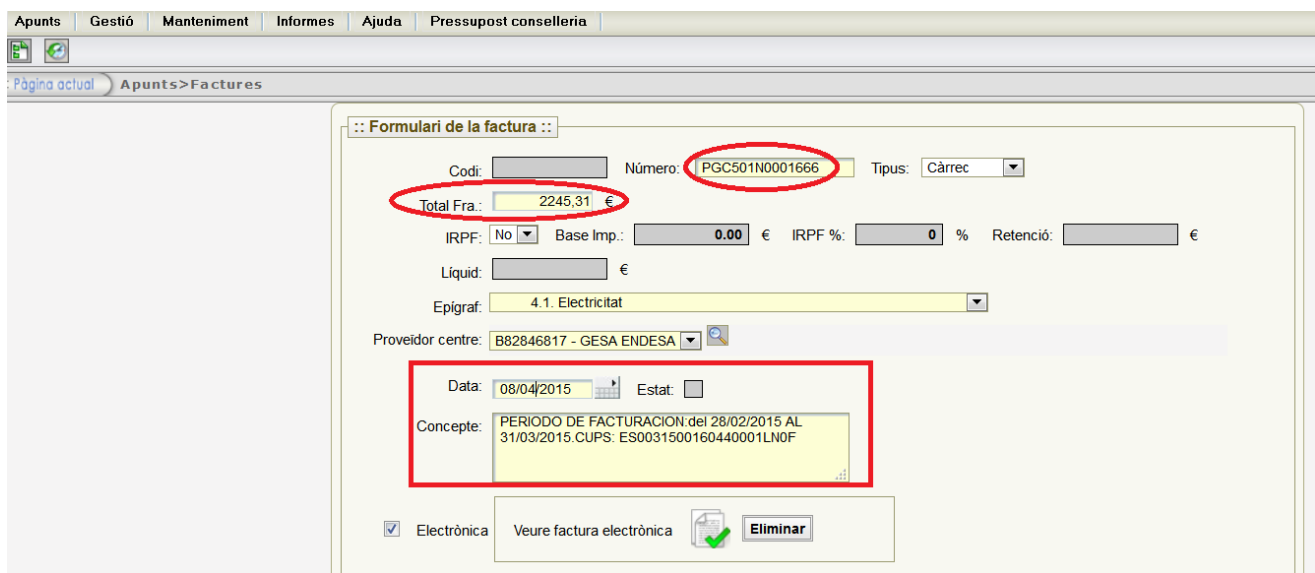

Un cop donada d'alta la factura i vinculada correctament, aquesta passarà a la llista de factures electròniques vinculades. Podem veure a Apunts >> Visualització de factures electròniques com la factura ha passat de la llista de factures sense vincular a la llista de factures vinculades.

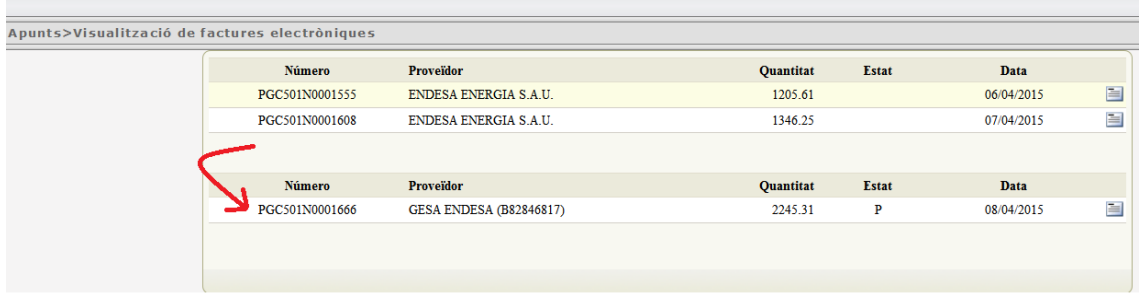

Amb la finalitat de poder informar des de la UGE les factures electròniques ja pagades preguem que tots els centres revisin el llistat de factures electròniques pendents el més aviat possible.

## **3. Rebutjar la factura**

En els casos en que els centres no reconeixen la factura com a pròpia i per tant no vulguin dur a terme el pagament i la vulguin rebutjar formalment es pot prémer el botó "Rebutjar" del llistat de factures pendents de vincular

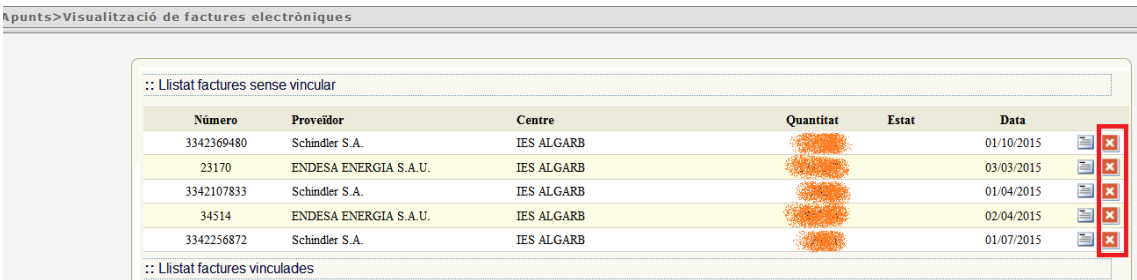

Els casos de rebuig són mínims i trivials, per exemple, un centre que no té cap ascensor ni mai l'ha tingut, rep una factura pel manteniment d'un ascensor. Aquest exemple és un exemple clar de rebuig. Per altra banda, si la factura no és del tot correcte, per exemple té un import no del tot exacte, però correspon a un servei fet, en lloc de rebutjar s'ha de regularitzar seguint els camins habituals: abono, negociació amb el proveïdor, pagament parcial, regularització amb les següents factures periòdiques, etc.